# **How to Use My Utmel Account**

After signing in, users can hover the mouse pointer over the "My Account" icon on the Utmel <a href="https://homepage">homepage</a>. And then choose from the drop-down menu to edit your personal profile, check order status & history, RFQ history, favorite list, or manage addresses.

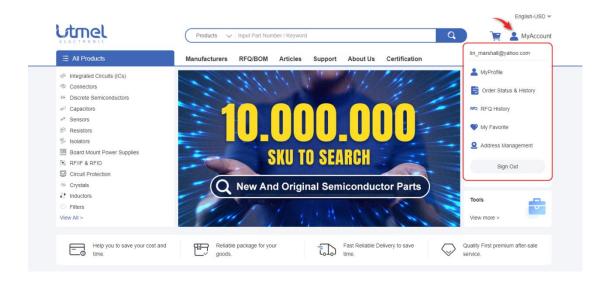

## a. My Profile

In the first section – My Profile, you can change your password and add versatile personal info. Notice that you have to contact the administrator to modify the "Country" and "Company Name" areas.

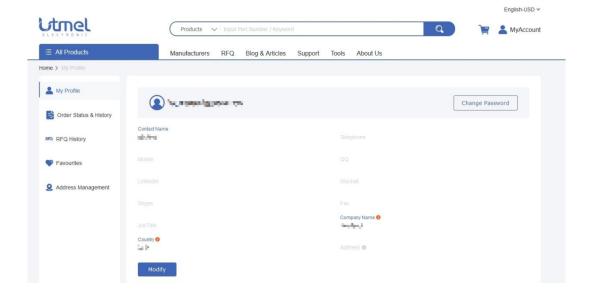

# b. Orders Status & History & c. RFQ History

In the Orders Status & History section, you're able to check every order's status and history orders. The RFQ History section gives you a clear view of how your RFQs are doing.

#### d. Favourites

This section simply lists all the parts you have marked with favourites.

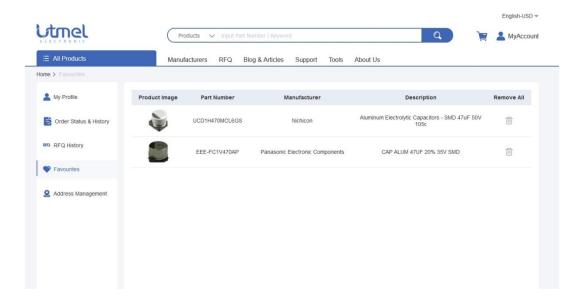

## e. Address Management

Here is where you edit your addresses concerning shipping and billing.

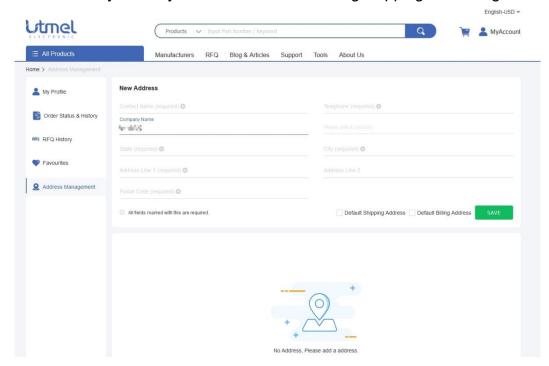